Dell<sup>™</sup> Smart Plug-in 版本 1.0 For HP Operations Manager 版本 8.10 For Microsoft® Windows®

# 用户指南

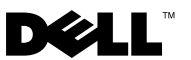

#### 注、小心和警告

■ 注: "注"表示可以帮助您更好地使用计算机的重要信息。

小心: "注意"表示如果不遵循说明,就有可能损坏硬件或导致数据丢失。

#### \_\_\_\_\_\_\_\_\_\_\_\_\_\_\_\_\_\_\_\_ 本说明文件中的信息如有更改,恕不另行通知。 **© 2010 Dell Inc.** 版权所有,翻印必究。

未经 Dell Inc. 书面许可,严禁以任何形式复制这些材料。

2010 年 1 月

本文中使用的商标:*Dell*、*DELL* 徽标、*OpenManage*、*PowerEdge* 和 *PowerVault* 是 Dell Inc. 的商标; *Microsoft* 和 *Windows* 是 Microsoft Corporation 在美国和 / 或其它国家 / 地区的商标或 注册商标。

本说明文件中述及的其它商标和产品名称是指拥有相应商标和产品名称的公司或其制造的产 品。 Dell Inc. 对其它公司的商标和产品名称不拥有任何所有权。

## 目录

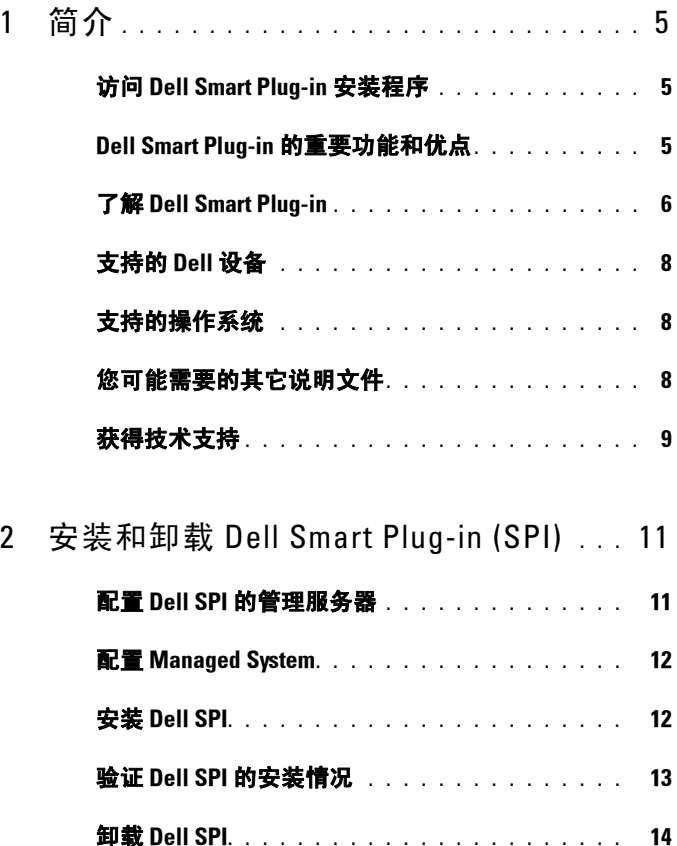

[使用安装程序中的修复选项](#page-14-0). . . . . . . . . . . . . 15

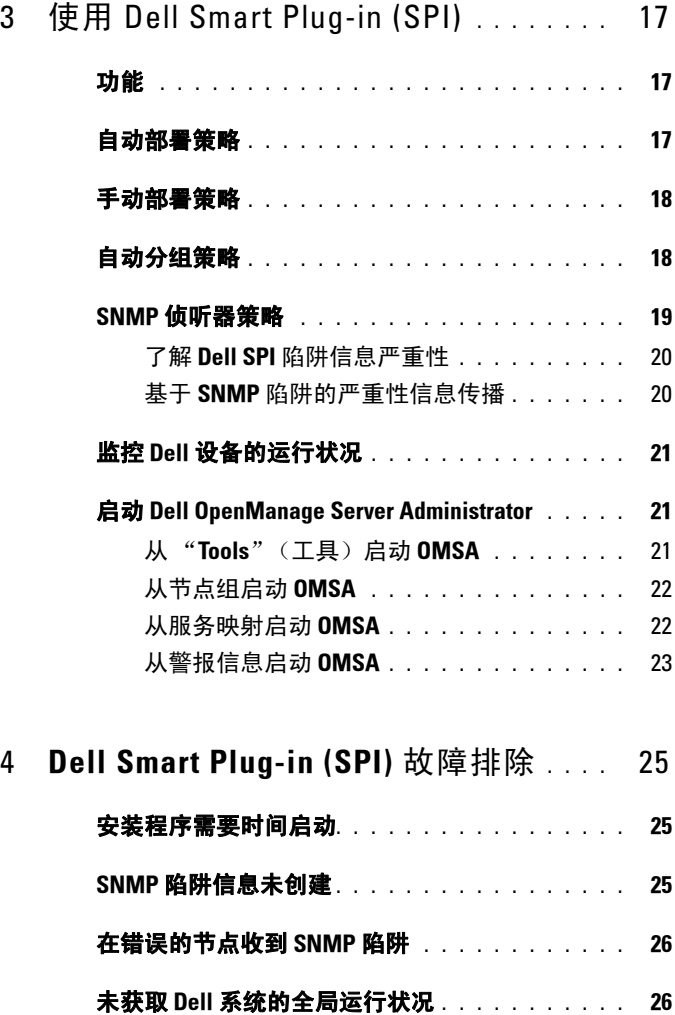

# <span id="page-4-0"></span>简介

#### 小心:本说明文件中介绍的过程只能由那些具备 HPOM 知识和使用经验的 人员来执行,以避免数据损坏和 / 或数据丢失。

本指南面向在 HP Operations Manager (HPOM) for Microsoft<sup>®</sup> Windows<sup>®</sup> 版本 8.10 上使用 Dell™ Smart Plug-in (SPI) 监控 Dell 系统的系统管理员。 Dell SPI 集成到 HPOM 之后,您可以使用 HPOM 控制台监控在 HPOM

中发现的 Dell 设备的可用性。

与 Dell SPI 一起打包的自述文件包含关于软件和 Management Station 要 求的最新信息,以及关于已知问题的信息。 Dell 支持网站 support.dell.com/manuals 的 "Systems Management"(系统管理)说明 文件页上提供了该自述文件。该自述文件还打包在 自解压可执行文件 Dell\_Smart\_Plugin\_v1.0\_A00.exe 中。

## <span id="page-4-1"></span>访问 Dell Smart Plug-in 安装程序

Dell Smart Plug-in (Dell Smart Plug-in 1.0.msi)、自述文件和此用户的指南 打包在自解压可执行文件 Dell\_Smart\_Plugin\_v1.0\_A00.exe 中。您可以从 Dell 支持网站 support.dell.com 下载该安装程序。

## Dell Smart Plug-in 的重要功能和优点

Dell SPI 由可在管理服务器上部署的不同策略和工具组成。使用 Dell SPI 可以:

- 使用支持的 Windows 操作系统将管理和未管理节点下存在的所有 Dell 系统归入 HPOM 控制台中的 Dell Managed Systems 组下面。
- 处理 Dell 系统上运行的 Dell OpenManage™ Server Administrator (OMSA) 和 OpenManage Storage Systems (OMSS) 生成的简单网络管理 协议 (SNMP) 陷阱。
- 定期监控归入 Dell Managed Systems 组的 Dell 系统的全局系统运行 状况。
- 从 HPOM 控制台以工具的方式启动 OMSA Web 控制台,对警报进行 故障排除。

1

## <span id="page-5-0"></span>了解 Dell Smart Plug-in

Dell SPI 由三个策略文件组成。安装 Dell SPI 之后, HPOM 控制台会显示:

- "Policy Management" (策略管理) → "Policy Groups" (策略组) 下面的 "SPI for Dell Devices" (Dell **设备的** SPI) 策略组。
- "Service Map"(服务映射)视图中的"Dell Hardware Service" (Dell 硬件服务)。
- "Tools" (工具) 下面的 Server Administrator 工具。

有关安装 Dell SPI 的详情,请参阅 "安装和卸载 [Dell Smart Plug-in](#page-10-1)   $(SPI)$ ".

表 1.1 列出 Dell SPI 中包括的策略文件。

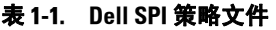

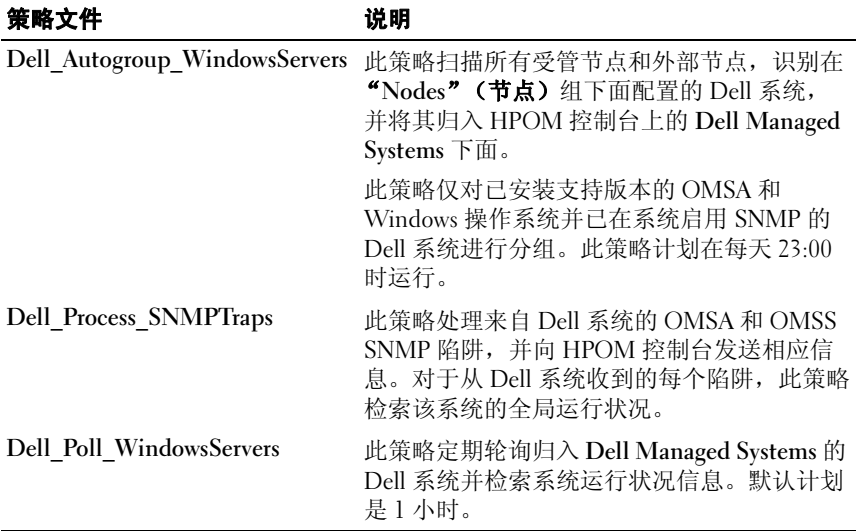

图 1-1 显示在安装 Dell SPI 之后的 HPOM 控制台。

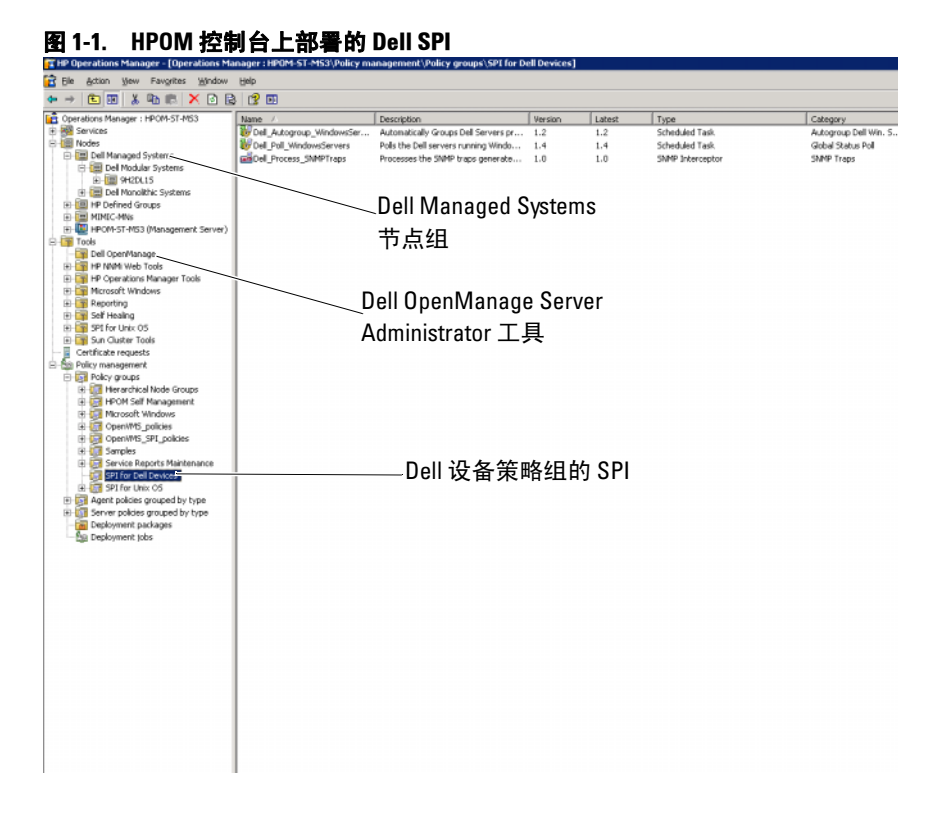

## <span id="page-7-0"></span>支持的 Dell 设备

Dell SPI for HPOM 支持下列 Dell 设备:

- Dell PowerEdge 系统 完全支持从 x8xx 至 xx1x (均包含)安装了 OMSA 版本 5.3 至 6.2 的系统。
- Dell PowerVault 系统 支持从 x8xx 至 xx1x (均包含)安装了 OMSA 版本 5.3 至 6.2 和更高版本的系统。

#### <span id="page-7-1"></span>支持的操作系统

有关 Dell SPI 支持的操作系统的最新信息,请参阅自述文件。 您可以通过 Dell 支持网站 support.dell.com/manuals 上的 "Systems Management"(系统管理)说明文件页, 或从 Dell Smart Plugin\_v1.0\_A00.exe 文件内容解压到的位置访问自述文件。

## <span id="page-7-2"></span>您可能需要的其它说明文件

除此用户指南以外,还可以参阅 Dell 支持网站 support.dell.com 提供的以 下指南:

- 《Dell OpenManage 安装和安全性用户指南》提供了在各种支持的操作 系统中的安装过程以及有关安装、升级和卸载 Server Administrator 逐 步说明的完整信息。
- 《Dell OpenManage Server Administrator 兼容性指南》提供了在运行所 支持操作系统的各种硬件平台 (或系统)上的 Server Administrator 安 装和运行兼容信息。
- 《Dell OpenManage Server Administrator 信息参考指南》列出了 Server Administrator 主页警报日志或操作系统事件查看器中显示的信息。该 指南解释了 Server Administrator 发出的每个服务警报信息的内容、严 重性和原因。
- 《Dell OpenManage Server Administrator 命令行界面用户指南》,介绍 了 Server Administrator 的完整命令行界面,包括对查看系统状况、 访问日志、创建报告、配置各种组件参数和设置临界阈值的 CLI 命 令的解释。

有关 SNMP 陷阱关联的信息,请参阅 Dell 支持网站 support.dell.com/manuals 上的 《SNMP 陷阱关联指南》。

8 | 简介

有关本说明文件中所用术语的信息,请参阅 Dell 支持网站 support.dell.com/manuals 上的词汇表。

#### <span id="page-8-0"></span>获得技术支持

有关 Dell SPI 的帮助和信息, 请参阅 Dell 支持网站 support.dell.com。

#### 10 | 简介

# <span id="page-10-1"></span>安装和卸载 Dell Smart Plug-in<br>(SPI)

(SPI) 在安装 Dell™ SPI 之前,您必须在管理服务器和 Managed System 上安装 前提软件。

在 Dell Smart Plug-in 自述文件中提供了完整的软件要求列表。该自述文 件随 Dell SPI 安装程序一起提供, 在 Dell 支持网站

support.dell.com/manuals 上的 "Systems Management"(系统管理)说 明文件页上也提供了该文件。

## <span id="page-10-0"></span>配置 Dell SPI 的管理服务器

本节列出配置管理服务器安装 Dell SPI 的步骤。

- 注: 您必须具有安装 Dell SPI 的 HPOM 管理服务器的域管理员权限。
	- 1 在管理服务器上安装具有最新修补程序的 HP Operations Manager (HPOM) for Microsoft<sup>®</sup> Windows<sup>®</sup> 版本 8.10。 有关安装 HPOM 的详情,请参阅 《HP Operations Manager 安装指南》。
	- 2 安装并启用 SNMP 服务以建立管理服务器和受管节点之间的通信。

#### <span id="page-11-0"></span>配置 Managed System

本节列出配置 Managed System 的步骤。

- 1 在 Managed System 上安装支持的 Windows 操作系统。
- 2 在 Managed System 上安装并启用 SNMP 服务, 并保证管理服务器能够 与之通信。配置 SNMP 代理,以更改团体名称、启用 Get 操作及向 HPOM 管理服务器发送陷阱。有关配置 SNMP 代理的信息,请参阅 Dell 支持网站 support.dell.com/manuals 上的 《OpenManage Server Administrator 用户指南》。
- 3 安装 Dell OpenManage™ Server Administrator (OMSA)。支持的 OMSA 版本是版本 5.3 至 6.2。

可以从 Dell 支持网站 support.dell.com 下载 OMSA。

#### <span id="page-11-1"></span>安装 Dell SPI

本节提供有关安装 Dell SPI 的说明。

 $\mathscr{L}$ 注: 安装或卸载 Dell SPI 之前,您必须关闭 HPOM 控制台。

要在 HPOM 管理服务器上安装 Dell SPI:

- 1 从 Dell 支持网站 support.dell.com 下载 Dell SPI。 Dell Smart Plugin v1.0 A00.exe 是自解压 .exe 文件。
- 2 以具有域管理员权限的用户身份登录 HPOM 管理服务器。
- 3 确保 HPOM for Windows 版本 8.10 已在管理服务器上正确安装和运行。
- 4 在管理服务器上运行 Dell Smart Plugin v1.0 A00.exe。将内容解压 在系统上的任何文件夹下面。
- 5 从自解压软件包内容解压到的文件夹运行 Dell Smart Plug-In 1.0.msi。
- 6 使用向导安装 Dell SPI。

在安装过程中,您可以选择自动部署策略文件。如果在安装过程中您 没有选择自动部署策略文件,则必须在管理服务器上手动部署。有关 详情,请参阅"[自动部署策略"](#page-16-2)和["手动部署策略"](#page-17-2)。

安装过程完成时,您可以验证安装情况。

## <span id="page-12-0"></span>验证 Dell SPI 的安装情况

要验证 Dell SPI 的安装情况:

- 1 启动 HPOM 控制台并验证在 "Policy Management"(策略管理) → "Policy Groups" (策略组) 下面创建了 "SPI for Dell Devices" (Dell 设备的 SPI)策略组。
- 2 验证 "SPI for Dell Devices" (Dell 设备的 SPI) 策略组下面存在以下 策略:
	- Dell Autogroup WindowsServers
	- Dell Process SNMPTraps
	- Dell\_Poll\_WindowsServers
- 3 验证 HPOM 控制台在 "Service" (服务) → "System Infrastructure" (系统基础设施) 下面显示 "Dell Hardware" (Dell 硬件)节点并显示所有 Dell 设备的服务映射。
- 4 验证 HPOM 控制台在 "Tools" (工具) 下面显示 Server Administrator 工具。
- 5 如果在安装过程中您已选择自动部署策略文件:
	- 在 "Nodes"(节点)下面选择管理服务器。
	- 右键单击并选择 "View"(视图) → "Policy Inventory"(策略 资源清册)。 Dell SPI 策略显示在右窗格中。

## <span id="page-13-0"></span>卸载 Dell SPI

您可以从 Windows® 的 "Control Panel"(控制面板)卸载 Dell SPI。在 卸载 Dell SPI 之前,确保以下事项:

- Dell 策略没有在管理服务器上运行。
- Dell SPI 策略用户已注销系统。
- $\mathbb{Z}$  注: 在卸载 HPOM 之前,您必须始终先卸载 Dell SPI。如果您先卸载 HPOM, 然后尝试卸载 Dell SPI, 卸载过程将显示数个错误并失败。
- 注: 当您卸载 Dell SPI 时, 可能会显示以下错误: "One or more Dell SPI processes in progress. Cannot proceed with uninstallation." (一个或多个 Dell SPI 进程正在运行。无法卸载。)要解决此问题,请禁用策略,或等到策略 完成执行,然后重新尝试卸载。

要从 HPOM 管理服务器删除 Dell SPI:

- 1 从 "Start"(开始)菜单中,选择 "Settings"(设置) → "Control Panel" (控制面板), 然后打开"Add/ Remove Programs"(添加/删 除程序) / "Programs and Features"(程序和功能)。
- 2 选择 Dell Smart Plug-in 1.0 并单击 "Remove"(删除)。 卸载过程将从 HPOM 管理服务器删除 Dell SPI。

要验证 Dell SPI 已从管理服务器彻底删除:

- 1 启动 HPOM 控制台并确保 "Policy Management"(策略管理) → "Policy Group"(策略组)下面的 "SPI for Dell Devices"(Dell 设备 的 SPI)策略组已删除。
- 2 单击 "Nodes"(节点)并保证 "Dell Managed Systems Group" (Dell Managed System 组)已删除。
- 3 单击 "Service"(服务) → "System Infrastructure"(系统基础设 施)并保证 "Dell Hardware"(Dell 硬件)节点和所有 Dell 设备的服 务映射已删除。
- 4 单击 "Tools" (工具) 并保证 Server Administrator 工具已删除。

#### <span id="page-14-0"></span>使用安装程序中的修复选项

如果您从 "SPI for Dell Devices" (Dell 设备的 SPI) 策略组或管理服务器 的策略资源清册删除任何策略, 则使用 Dell SPI 安装程序中的 "Repair" (修复)选项重新安装策略。

使用"Repair"(修复)选项可以安装缺少的 Dell SPI 策略并在管理服务 器上自动部署所有策略。

 $\mathscr{L}$  注: 如果您修改任何策略, 然后删除这些策略, 则使用"Repair"(修复) 选项仅安装策略的原始版本。您必须按要求重新修改策略。

此外,如果缺少 Dell Server Helper.dll 文件或该文件已损坏, 使用 "Repair"(修复)选项将替换该文件。

#### 16 | 安装和卸载 Dell Smart Plug-in (SPI)

# 使用 Dell Smart Plug-in (SPI)

本章讨论在 HP Operations Manager (HPOM) 管理服务器上安装 Dell? SPI 之后可以执行的各项操作。

## <span id="page-16-0"></span>功能

在管理服务器上部署策略之后,可以:

- 使用支持的 Windows 操作系统将管理和未管理节点下存在的所有 Dell 系统归入 HPOM 控制台中 Dell Managed Systems 组下面。
- 处理 Dell 系统上运行的 Dell OpenManage™ Server Administrator (OMSA) 和 OpenManage Storage Systems (OMSS) 生成的简单网络管理 协议 (SNMP) 陷阱。
- 定期监控归入 Dell Managed Systems 组的 Dell 系统的全局系统运行 状况。
- 从 HPOM 控制台以工具的方式启动 Dell OpenManage™ Server Administrator (OMSA) Web 控制台,对警报进行故障排除。

在 HPOM 管理服务器上安装 Dell SPI 之后,可以在 HPOM 控制台上的 "Policy Management" (策略管理) → "Policy Groups" (策略组) → "SPI for Dell Devices"(Dell 设备的 SPI)下面看到策略文件。

## <span id="page-16-2"></span><span id="page-16-1"></span>自动部署策略

在安装 Dell SPI 时,您可以选择在管理服务器上部署 Dell SPI 策略。 如果您自动部署策略,则策略会根据默认计划运行。

## <span id="page-17-2"></span><span id="page-17-0"></span>手动部署策略

Dell SPI 安装完毕后,您可以手动部署策略。 要手动部署策略:

- 1 启动 HPOM 控制台并导航至 "Policy Management"(策略管理) → "Policy Groups"(策略组) → "SPI for Dell Devices"(Dell 设备的 SPI)。
- 2 选择要部署的策略。
- 3 右键单击并选择 "All Tasks"(所有任务) → "Deploy on"(部署位 置)。此时将显示"Deploy policies on"(策略部署位置)屏幕。
- 4 选择管理服务器并单击 "OK" (确定)。该策略就部署在管理服务器 上并根据默认计划运行。

■ 注: 确保仅在管理服务器上部署策略, 而不在受管节点上部署。

#### <span id="page-17-1"></span>自动分组策略

自动分组策略 Dell Autogroup WindowsServers 是计划的任务。此策略计 划在每天 23:00 时运行。

自动分组策略:

- 识别运行所支持 Microsoft? Windows? 操作系统、安装了 OMSA 并启用 了 SNMP 的 Dell 系统。
- 将运行所支持 Microsoft Windows 操作系统的 Dell PowerEdge™ 和 PowerVault™ 系统归入 HPOM 控制台上的 Dell Managed Systems 节点 组下。
- 将 PowerEdge 和 PowerVault 系统归入两大类 "Dell Monolithic Systems" (Dell 单片系统)和 "Dell Modular Systems" (Dell 模块化 系统)。
	- "Dell Modular Systems" (Dell 模块化系统)。创建一个组, 将机 箱服务标签用作该组的名称。属于同一机箱的所有刀片服务器都归 入 "Chassis Service tag"(机箱服务标签)组。
	- "Dell Monolithic Systems" (Dell 单片系统)。将所有单片服务器 分组。
- 创建三个服务, 对应于 HPOM "Service Map"(服务映射)视图中 Dell Managed Systems 下面的每个节点。

要在 HPOM "Service Map"(服务映射)视图中查看 Dell 系统:

- a 在 HPOM 控制台中的 "Services" (服务) 下面选择 "Systems Infrastructure"(系统基础设施)。"Service Map"(服务映射)视 图显示在右窗格中。
- **b** 单击 "Dell Hardware" (Dell 硬件) 并单击 "Dell Windows Servers"(Dell Windows 服务器)。"Service Map"(服务映射) 视图显示归入 "Dell Modular Systems" (Dell 模块化系统) 和 "Dell Monolithic Systems" (Dell 单片系统) 的所有 Dell 系统。
- c "Service Map"(服务映射)视图中的每个系统都有两个组成部分 — "Dell SNMP Traps" (Dell SNMP 陷阱)和 "Dell Server Health"(Dell 服务器运行状况)。这两个组成部分根据 SNMP 陷 阱和服务器运行状况轮询显示系统的严重性状况。有关详情,请参 阅 "基于 SNMP [陷阱的严重性信息](#page-19-1)传播"。

**4 注: 要了解 Dell 系统的实际运行状况, 您必须在 "Dell Server** Global Health"(Dell 服务器全局运行状况)服务中查看状况。

#### SNMP 侦听器策略

SNMP 侦听器策略 Dell\_Process\_SNMPTraps 处理从 Dell 系统发送到管理 服务器的所有 SNMP 陷阱, 生成格式化的信息并将其发送到 HPOM 控制 台。 SNMP 侦听器策略具有预定义规则用于处理 Dell 设备发送的所有 OMSA/OMSS 陷阱。

对于从 Dell 系统收到的每个陷阱, SNMP 侦听器策略会按以下方式处理 陷阱:

- 1 将信息发送到发送陷阱的节点的活动信息浏览器。
- 2 在 "Service Map"(服务映射)视图的 "Dell SNMP Traps" (Dell SNMP 陷阱)服务中反映信息严重性。
- 3 检索节点的全局运行状况,并将具有全局运行状况的信息发送到节点 的活动信息浏览器。您还可以在节点的全局运行状况服务中查看全局 运行状况。

4 收到 "Clear Event" (清除事件)陷阱后自动确认陷阱。有关陷阱关 联的详情,请参阅 Dell 支持网站 support.dell.com/manuals 上的 《Dell SPI 陷阱关联指南》。

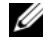

■ 注:如果有任何信息与特定 Dell 系统的活动信息浏览器中的 SNMP 陷 阱对应,并且 SNMP 侦听器策略再次收到同一陷阱,则它计算为现有 陷阱的重复。

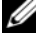

 $\mathbb{Z}$ 注: 如果节点无法通过 DNS 解析, Dell SPI 可能不会更新该节点的全局 运行状况。

#### <span id="page-19-0"></span>了解 Dell SPI 陷阱信息严重性

陷阱一般包含关于探测器或传感器所记录值的信息。探测器和传感器监测 关键部件的电流、电压和温度等值。Dell 系统上发生事件时,它会发送具 有以下一种严重性的陷阱:

- "Normal" (正常) 描述设备成功操作的事件, 例如电压设备打开 或传感器读数恢复正常。
- "Warning" (警告) 一不一定重大, 但可能指示诸如超过警告阈值等 未来可能发生的问题的事件。
- "Critical" (严重) 表示实际或即将发生的数据丢失或功能丧失 (例如超过故障阈值或硬件故障)的重大事件。

#### <span id="page-19-1"></span>基于 SNMP 陷阱的严重性信息传播

"Nodes"(节点)视图和 "Service Map"(服务映射)视图的受管节点 严重性信息传播不同。

下表说明基于 SNMP 陷阱的严重性信息传播。

#### 表 3-2. 严重性信息传播行为

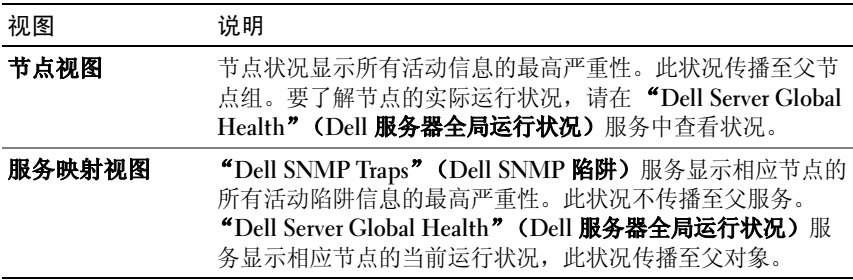

## <span id="page-20-0"></span>监控 Dell 设备的运行状况

全局状况更新策略 Dell\_Poll\_WindowsServers 是计划的策略,可定期更新 Dell 系统的全局状况。此策略的默认计划是 1 小时。

全局状况更新策略轮询归入 Dell Managed Systems 节点组的每个 Dell 系统, 以获取全局系统状况并将相应严重性信息发送到节点的活动信息浏览器。

全局运行状况是系统的整体运行状况。但是,系统中各个组件的运行状况 可能各不相同。要查看各个组件的运行状况,请启动 Server Administrator 工具。

该策略还更新 "Service Map"(服务映射)视图中 "Dell Server Global Health"(Dell 服务器全局运行状况)组成部分下各系统的状况。

■ 注: 直到 Dell\_Autogroup\_WindowsServers 策略首次运行并且 Dell 系统归入 Dell Managed Systems 组时,系统的全局运行状况才会显示在 HPOM 控制台上。

#### <span id="page-20-1"></span>启动 Dell OpenManage Server Administrator

使用 Dell SPI 可以从 HPOM 控制台启动 OMSA Web 控制台。您可以启动 OMSA Web 控制台以获取关于正监控 Dell 系统的详情。安装 Dell SPI 之 后,可以在 HPOM 控制台上的 "Tools"(工具)下面看到 Dell OpenManage 文件夹。

您可以使用下面的任何选项启动 OMSA。

#### <span id="page-20-2"></span>从 "Tools"(工具)启动 OMSA

要从 HPOM 控制台上的 "Tools" (工具) 文件夹启动 OMSA Web 控制台:

- 1 在 HPOM 控制台上选择 "Tools" (工具) → Dell OpenManage。
- 2 选择右窗格中的 Server Administrator 并右键单击。
- 3 从弹出式菜单中选择 "All Tasks"(所有任务) → "Launch Tool" (启动工具)。此时将显示"Edit Parameters"(编辑参数)窗口。
- 4 选择 Dell Managed Systems 下的任何 Dell 系统。

您只能在父节点下面选择一个系统。如果您选择诸如 Dell Managed Systems、"Dell Modular Systems"(Dell 模块化系统)、"Dell Monolithic Systems" (Dell 单片系统)等任何父节点, 或选择 "Dell Modular Systems" (Dell 模块化系统)下的机箱组, 将显示以下信 息:"Tool cannot be launched on multiple nodes"(无法在多个节点上 启动工具)。

5 在 "Edit Parameters"(编辑参数)窗口上单击 "Launch"(启动)。 OMSA Web 控制台就系统的默认浏览器中启动。

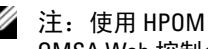

 $\mathscr{Q}_i$  注:使用 HPOM 甚至可以选择非 Dell 系统。但是,如果选择这种系统, OMSA Web 控制台就不会启动。

#### <span id="page-21-0"></span>从节点组启动 OMSA

要从 Dell Managed Systems 节点组启动 OMSA Web 控制台:

- 1 选择诸如 "Dell Monolithic Systems" (Dell 单片系统)等任何父节点 下的任何 Dell 系统, 或选择 "Dell Modular Systems" (Dell 模块化系 统)下的机箱组。
- 2 右键单击并从弹出式菜单中选择 "All Tasks"(所有任务) → **"Launch Tool" (启动工具)** 选项。此时将显示 "Select the Tool to Execute"(选择要执行的工具)窗口。
- 3 在 "Tools" (工具) → Dell OpenManage 下选择 Server Administrator 并单击 "Launch" (启动)。 OMSA Web 控制台在系统 的默认浏览器中启动。

#### <span id="page-21-1"></span>从服务映射启动 OMSA

要从 "Dell Hardware" (Dell 硬件)  $\rightarrow$  "Dell Servers" (Dell 服务器) 服务映射对象启动 OMSA Web 控制台:

- 1 在 "Service Map"(服务映射)视图中的 "Dell Servers"(Dell 服务 器)下面选择任何 Dell 系统。
- 2 右键单击并从弹出式菜单中选择 "Launch Tool" (启动工具) 选项。 此时将显示 "Select the Tool to Execute"(选择要执行的工具)窗口。
- 3 在  $*$ Tools<sup>"</sup> (工具) → Dell OpenManage 下选择 Server Administrator 并单击 "Launch" (启动)。 OMSA Web 控制台在系统 的默认浏览器中启动。

#### <span id="page-22-0"></span>从警报信息启动 OMSA

要从与 Dell 系统关联的警报信息启动 OMSA Web 控制台:

- 1 选择诸如 "Dell Monolithic Systems" (Dell 单片系统)等任何父节点 下的任何 Dell 系统, 或选择 "Dell Modular Systems" (Dell 模块化系 统)下的机箱组。
- 2 在右窗格中选择与系统关联的任何警报信息。
- 3 右键单击并从弹出式菜单中选择 "Launch Tool" (启动工具) → "Message"(信息)、"Launch Tool"(启动工具) → "Nodes"(节 点)或 "Launch Tools"(启动工具) → "Service"(服务)。此时将 显示 "Select the Tool to Execute"(选择要执行的工具)窗口。
- 4 在 "Tools" (工具) → Dell OpenManage 下选择 Server Administrator 并单击 "Launch" (启动)。OMSA Web 控制台在系统 的默认浏览器中启动。

# <span id="page-24-0"></span>Dell Smart Plug-in (SPI) 故障排除

本节列出在使用 Dell™ SPI 时可能会遇到的问题。

#### <span id="page-24-1"></span>安装程序需要时间启动

Dell SPI 安装程序首次在管理服务器上运行时,如果系统不能访问 Internet,启动安装程序时会延迟 40-45 秒。

此问题的发生原因是具有 Authenticode 签名的 .NET Framework 2.0 托管 程序集的载入时间比平常更长。载入具有 Authenticode 签名的 .NET Framework 2.0 托管程序集时, 始终会验证此签名。

要解决此问题,请确保在运行安装程序时管理服务器连接到 Internet。

#### SNMP 陷阱信息未创建

SNMP 侦听器策略可能不在发送陷阱的节点活动信息浏览器中显示 SNMP 陷阱信息。

要解决此问题,请确保 Dell 受管节点上的陷阱目标和团体字符串已正确 配置,并在受管节点和管理服务器之间建立了通信。

## <span id="page-25-0"></span>在错误的节点收到 SNMP 陷阱

开始监控归入 Dell Managed Systems 组的 Dell 系统之后, 如果您交换节 点的 IP 地址, 则会在错误的节点上收到 SNMP 陷阱。例如, 如果在 Dell Managed Systems → "Dell Monolithic Servers"(Dell 单片服务器)组下 面有两个节点 A 和 B, 并且您交换两个节点的 IP 地址, 则 A 发出的陷阱 以信息的形式显示在 B 的活动信息浏览器中,B 发出的陷阱以信息的形式 显示在 A 活动信息浏览器中。

要解决的问题:

- <sup>1</sup> <sup>在</sup> HP Operations Manager (HPOM) 控制台上启动服务器配置编辑器。
- 2 在 "Node Cache Settings"(节点高速缓存设置)选项下面,将 "DNS cache"(DNS 高速缓存)值设置为 False 以禁用 DNS 高速缓存。 节点现在可以正确显示陷阱。

## <span id="page-25-1"></span>未获取 Dell 系统的全局运行状况

直到系统归入 Dell Managed Systems 组之后,全局状况更新策略 Dell\_Poll\_WindowsServers 才会获取已发现 Dell 系统的全局运行状况。

如果在安装 Dell SPI 过程中选择自动部署策略文件,策略会开始按照默认计 划运行。全局状况更新策略每隔 1 小时运行,并开始向系统轮询全局运行状 况。但是,自动分组策略计划为仅在每天 23:00 时运行。因此,直到 Dell\_Autogroup\_WindowsServer 策略运行并且 Dell 系统归入 Dell Managed Systems 组时,系统的全局运行状况才会显示在 HPOM 控制台上。